Conversão de arquivos de áudio compatíveis com o Webex Contact Center Arquivos Wav Ulaw usando o software do aplicativo de gravação Audacity.

### **Contents**

Introdução Pré-requisitos Requisitos: Componentes Utilizados Instrução do problema Solução Instruções para converter arquivos de áudio compatíveis usando o software aplicativo Audacityrecording.

# Introdução

Este documento descreve as etapas para configurar arquivos wav compatíveis com a lei-U no Audacity antes de importar o arquivo para o Webex Contact Center.

## Pré-requisitos

Requisitos:

- Acesso do administrador do Webex Contact Center ao espaço.
- Audacity um software aplicativo de gravação (Um editor de áudio digital de código aberto e gratuito)

#### Componentes Utilizados

As informações neste documento são baseadas nestas versões de software:

- WxCC 2.0
- Audacity 3.3.2

As informações neste documento foram criadas a partir de dispositivos em um ambiente de laboratório específico. Todos os dispositivos utilizados neste documento foram iniciados com uma configuração (padrão) inicial. Se a rede estiver ativa, certifique-se de que você entenda o impacto potencial de qualquer comando.

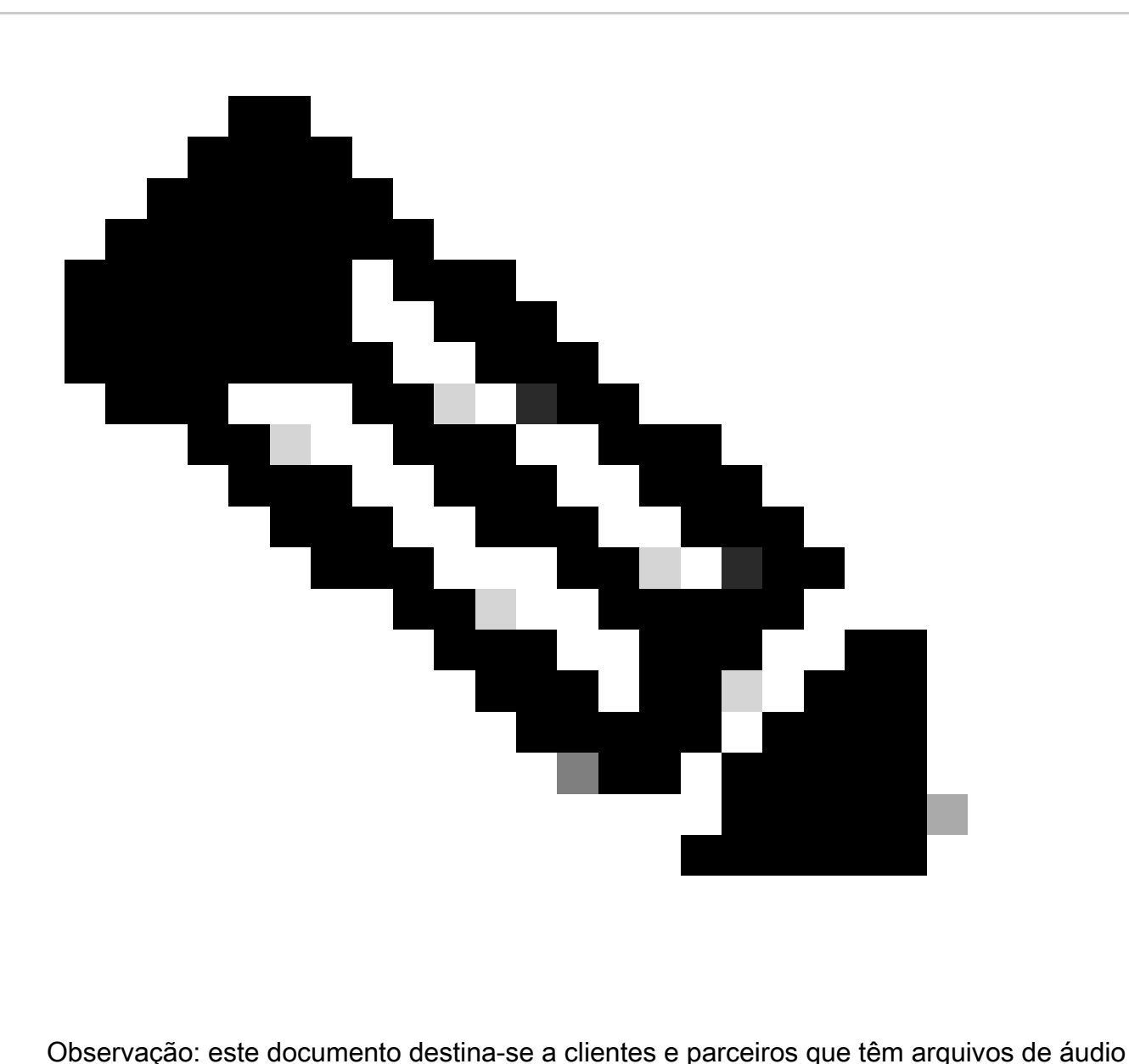

personalizados para serem reproduzidos quando os chamadores finais acessam os prompts de IVR.

### Instrução do problema

O arquivo de áudio importado em Estratégia de roteamento -> Recursos -> Arquivos de áudio é adicionado no fluxo, mas quando o fluxo é extraído para reproduzir esse arquivo wav de áudio, o arquivo não é reproduzido. Embora o arquivo seja acionado.

Consulte: Importou um áudio file: OUH\_SD\_Old\_phone\_number\_removal.wav

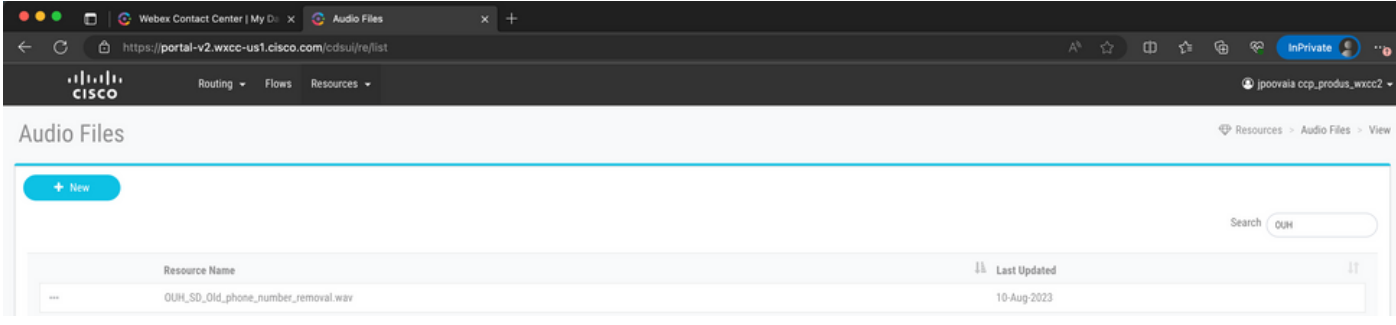

Usou este arquivo de áudio em um nó do PlayMusic e publicou o fluxo e ligou para verificar se o arquivo é reproduzido. Foi possível ver que o arquivo é disparado na depuração, mas o arquivo wav não foi reproduzido porque o chamador não ouviu nenhum áudio.

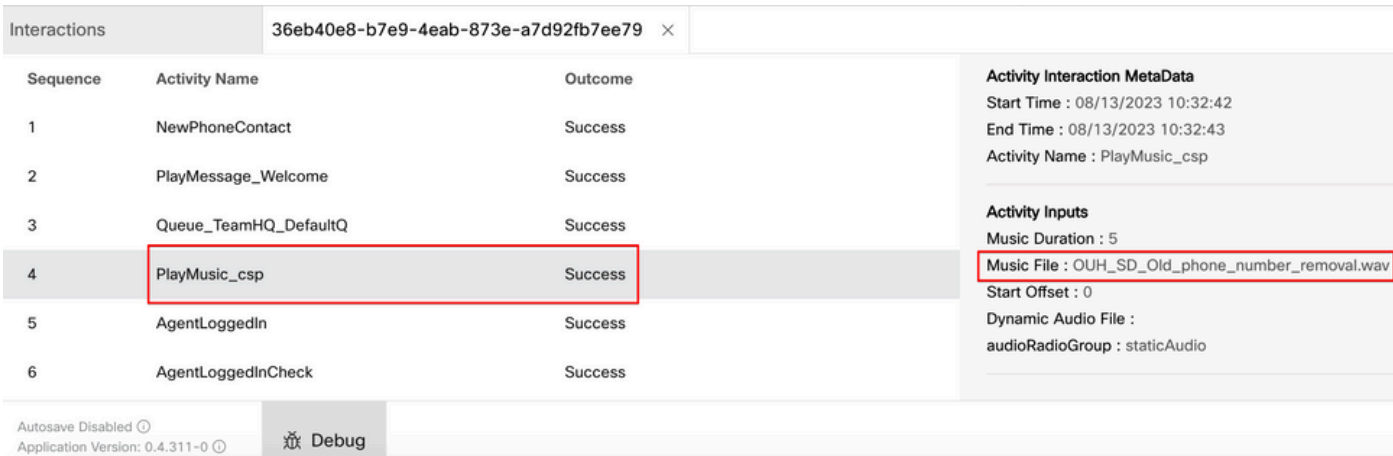

## Solução

O Webex Contact Center oferece suporte ao carregamento de arquivos de áudio .wav com as seguintes especificações:

- 1. Canais: 2
- 2. Taxa de amostragem: 8000
- 3. Precisão: 14 bits
- 4. Taxa de bits: 128 k
- 5. Codificação de exemplo: u-law de 8 bits

Instruções para converter arquivos de áudio compatíveis usando o software aplicativo de gravação Audacity.

Passo 1:

Abra o Audacity e - antes de importar o arquivo - abra as preferências para alterar as configurações de resolução do projeto.

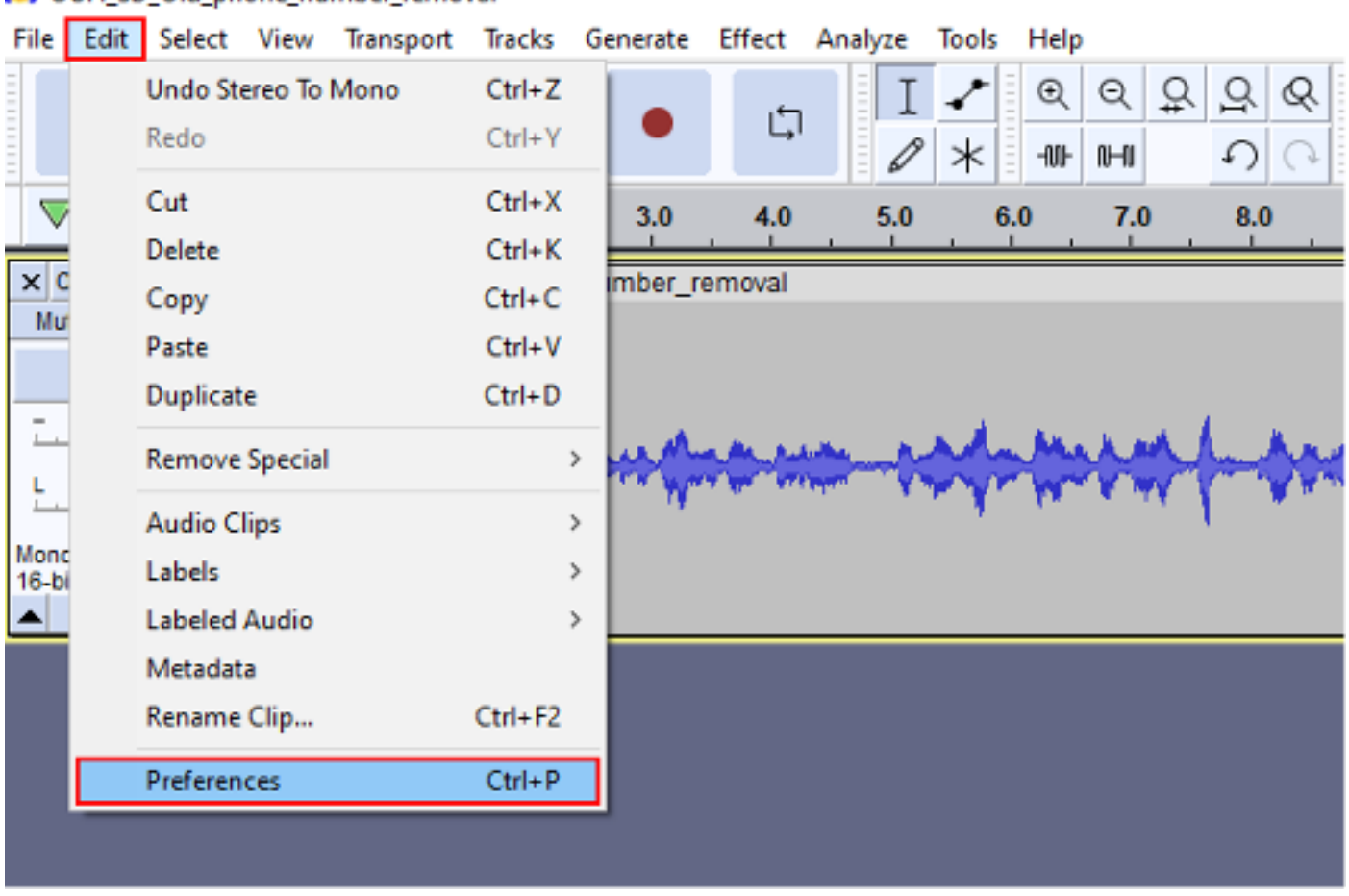

#### OUH SD Old phone number removal

Passo 2:

Altere a taxa de amostra do projeto do padrão 44.100Hz para 8000Hz e o formato de flutuação de 32 bits para PCM de 16 bits.

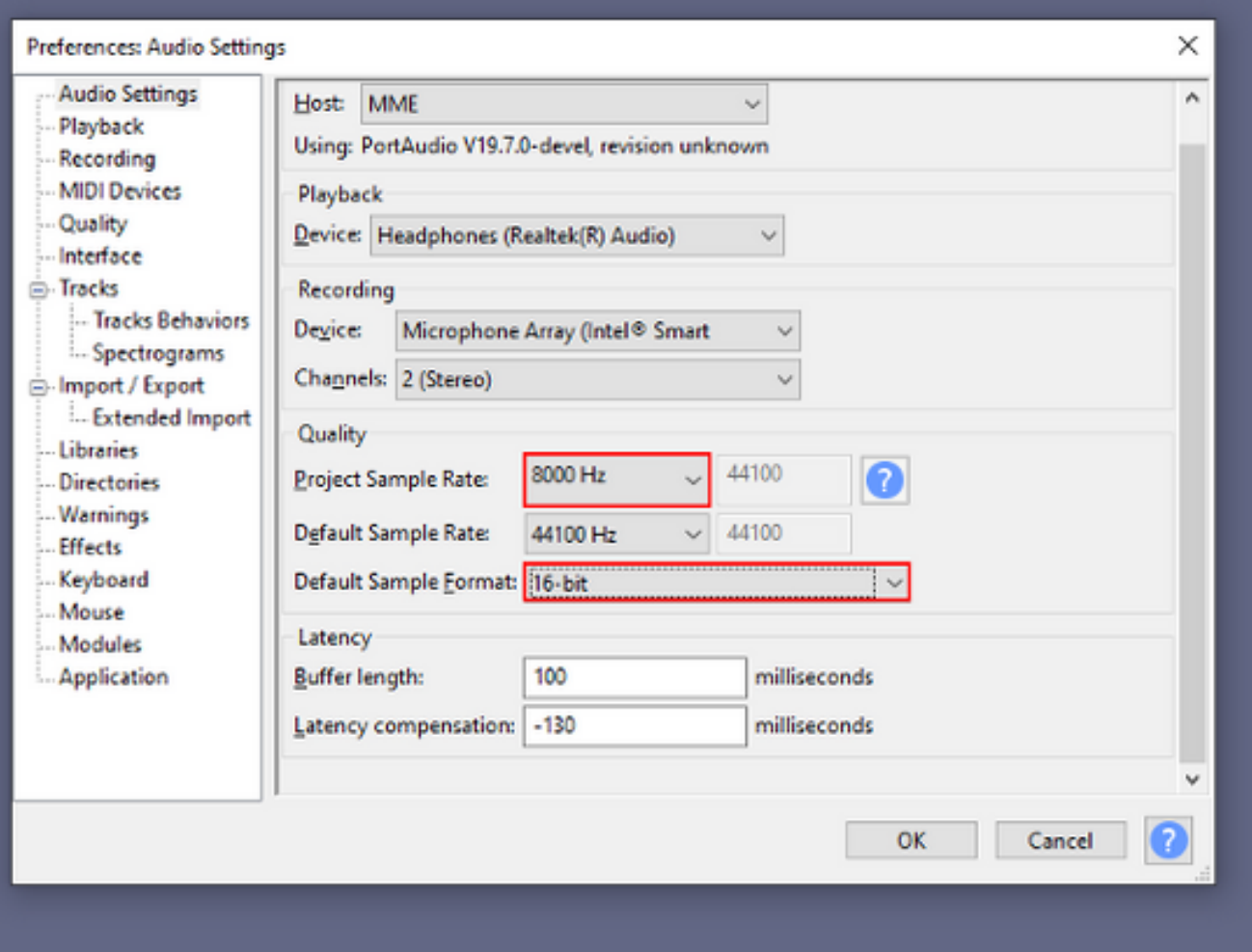

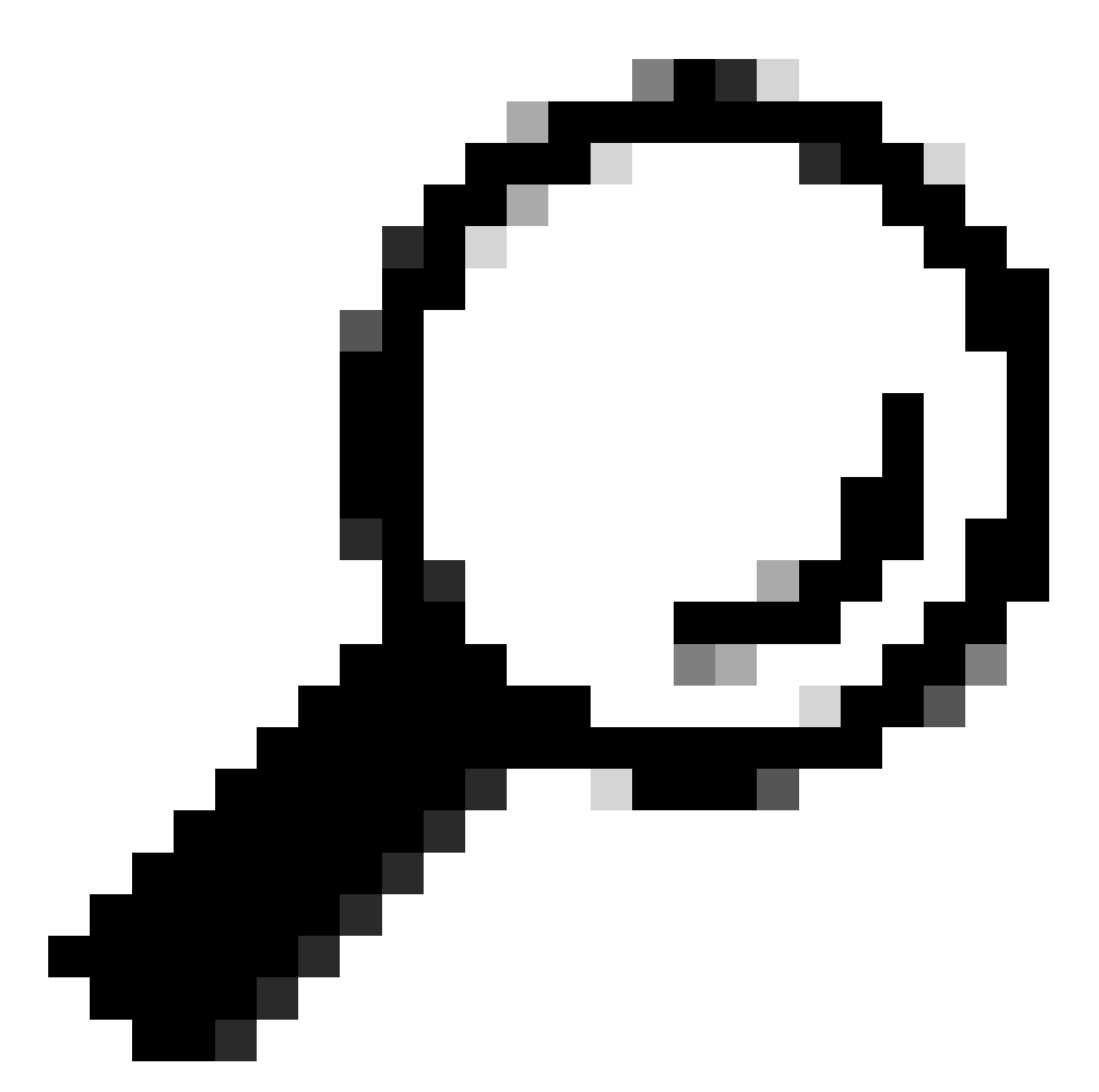

Dica: agora que a taxa de amostragem do projeto está definida corretamente, importe o arquivo de áudio fornecido. Formato de origem não importa, Audacity é capaz de lidar com uma ampla gama de formatos de entrada e saída, e é por isso que é útil aqui.

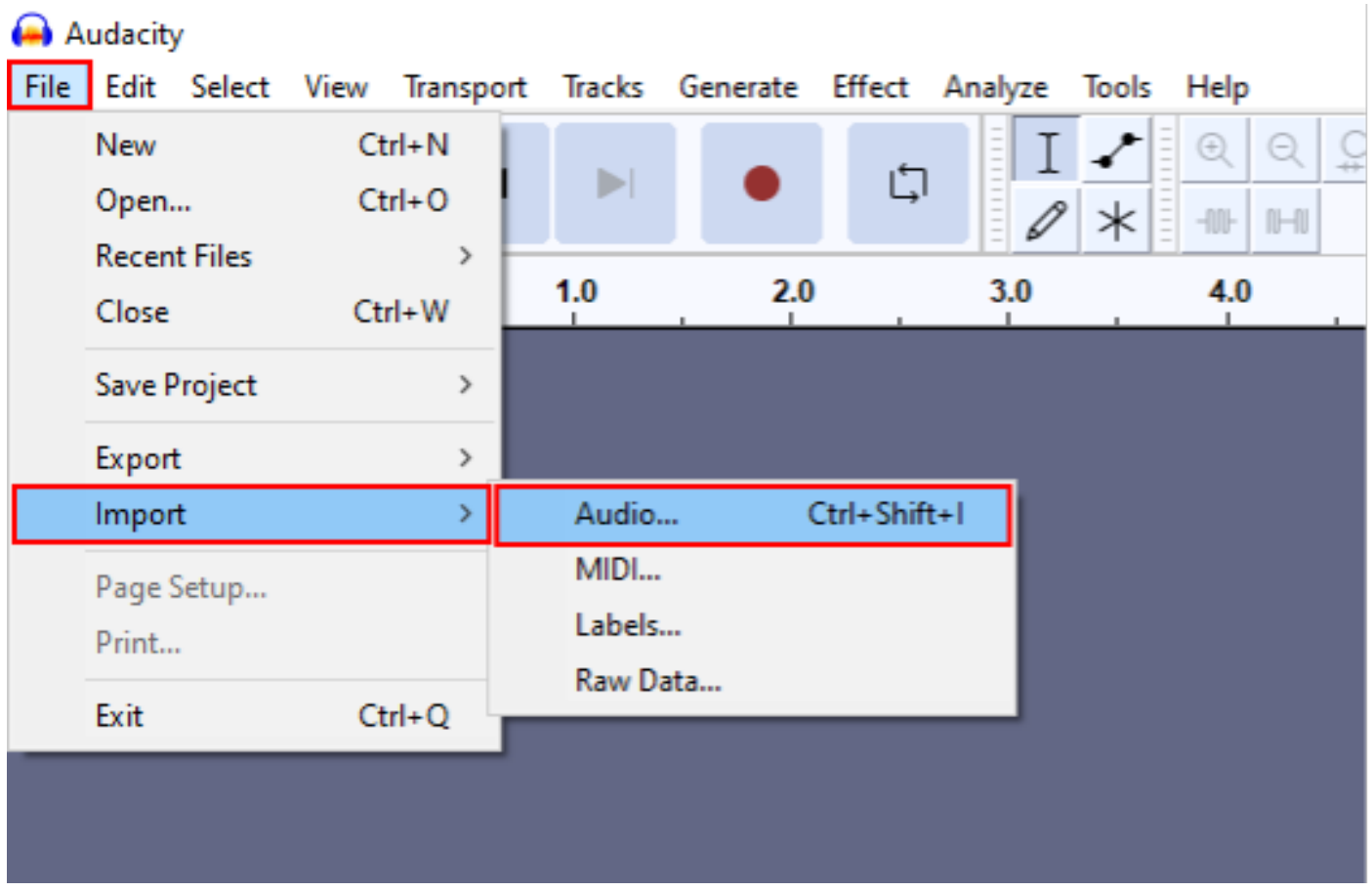

Passo 3:

Abaixo misture o áudio do estéreo (duas faixas, para dois alto-falantes) para o mono (uma faixa, para um monofone).

Clique na faixa importada e pressione Ctrl+A para selecioná-la. Se o áudio de origem já estiver mono, ignore esta etapa.

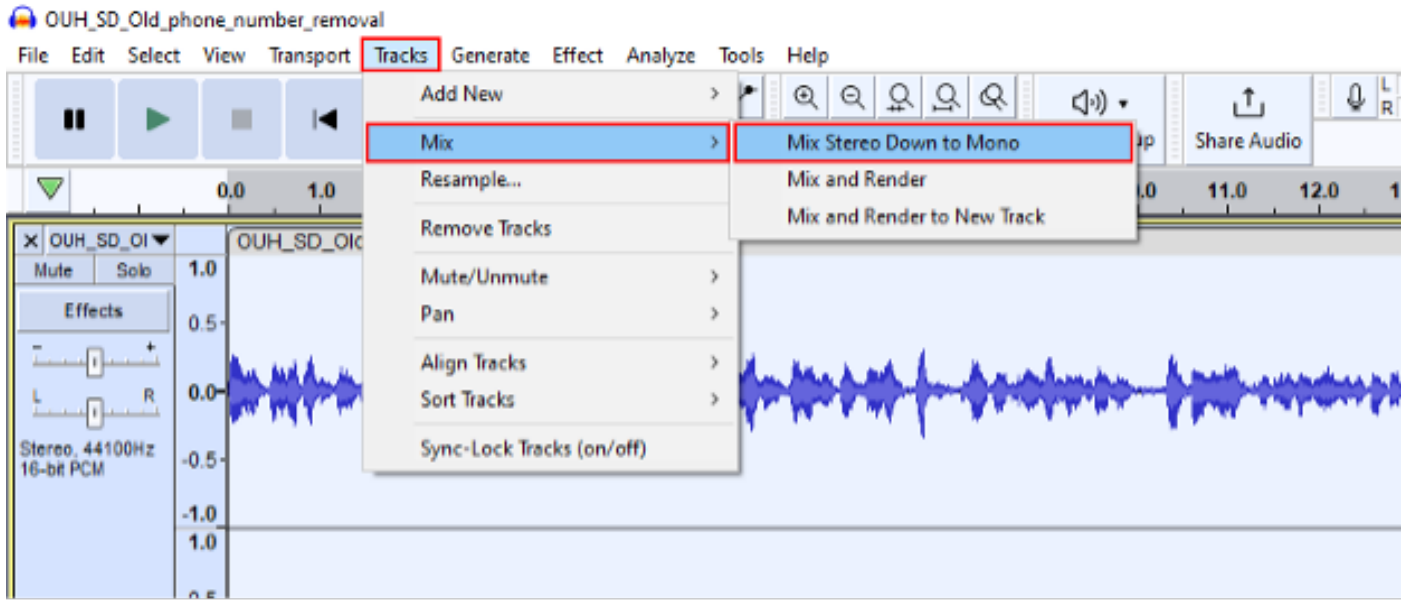

#### Passo 4:

Reamostragem da nova trilha mono até os 8kHz apropriados. Você precisa pressionar Ctrl+A

#### novamente com antecedência.

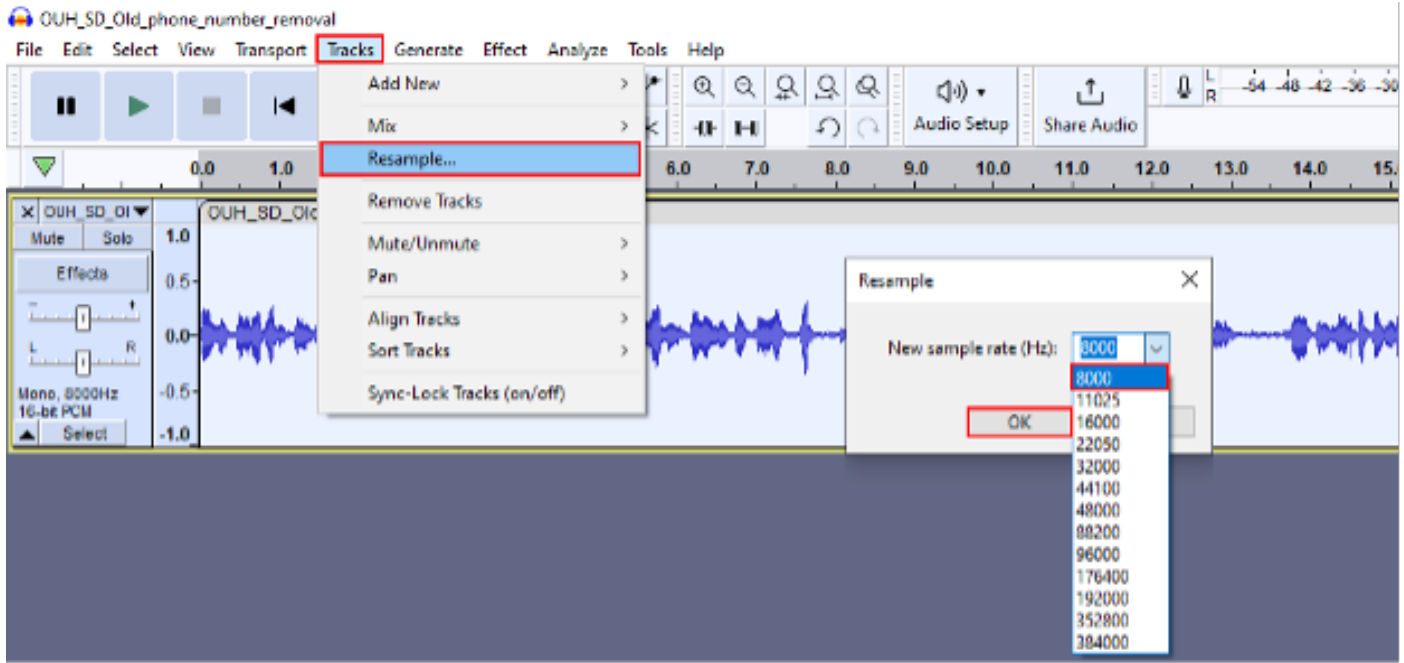

Passo 5:

Agora você tem o número apropriado de trilhas e a taxa de amostragem correta. Hora de exportar a faixa.

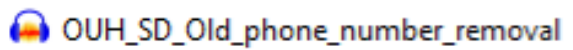

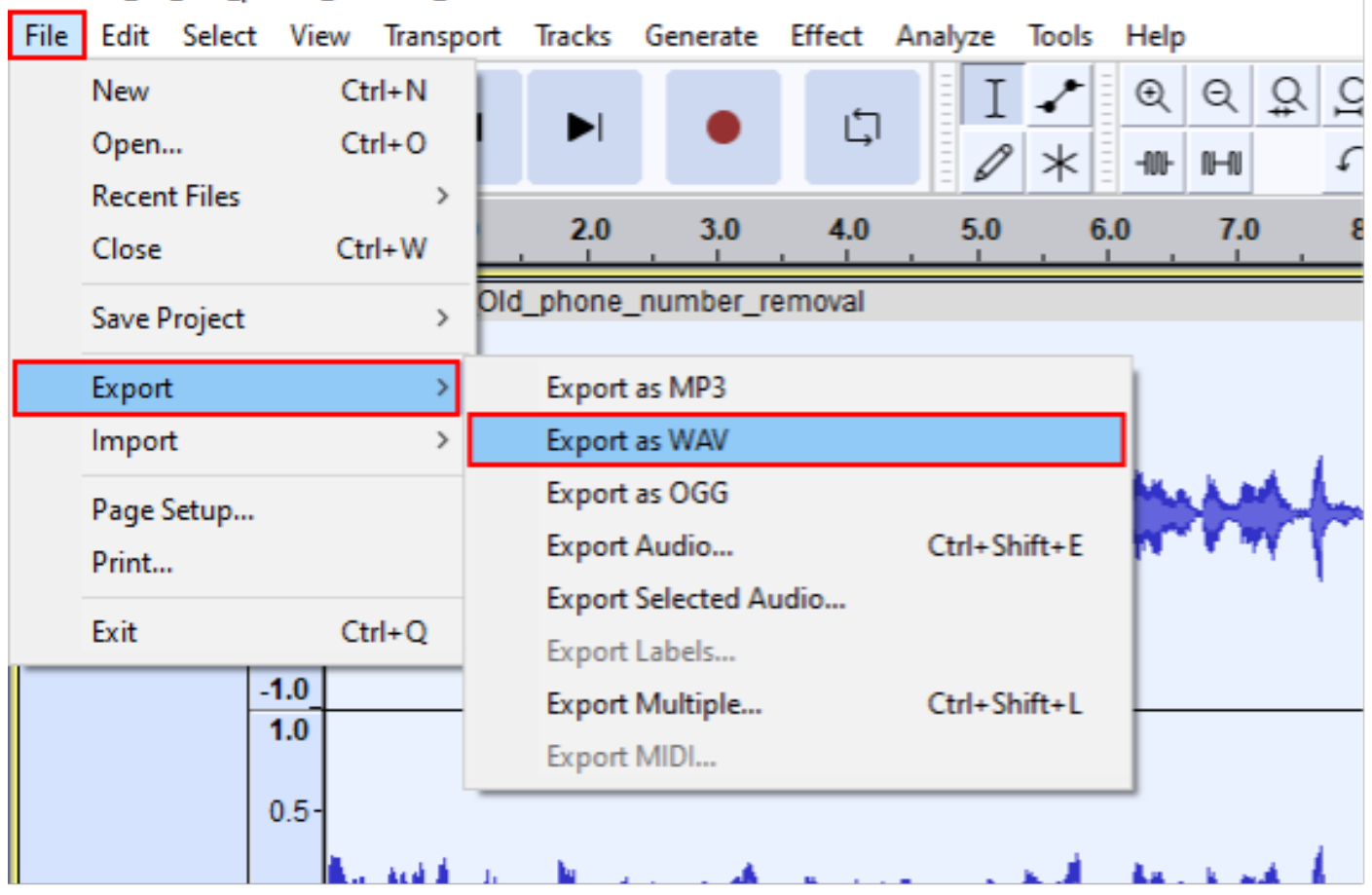

Passo 6:

Certifique-se de que o formato de exportação seja WAV (Microsoft) e o perfil de codificação seja alterado para U-Law.

Essa é a etapa mais importante, pois a formatação e a codificação devem estar corretas para que o dispositivo possa processá-las.

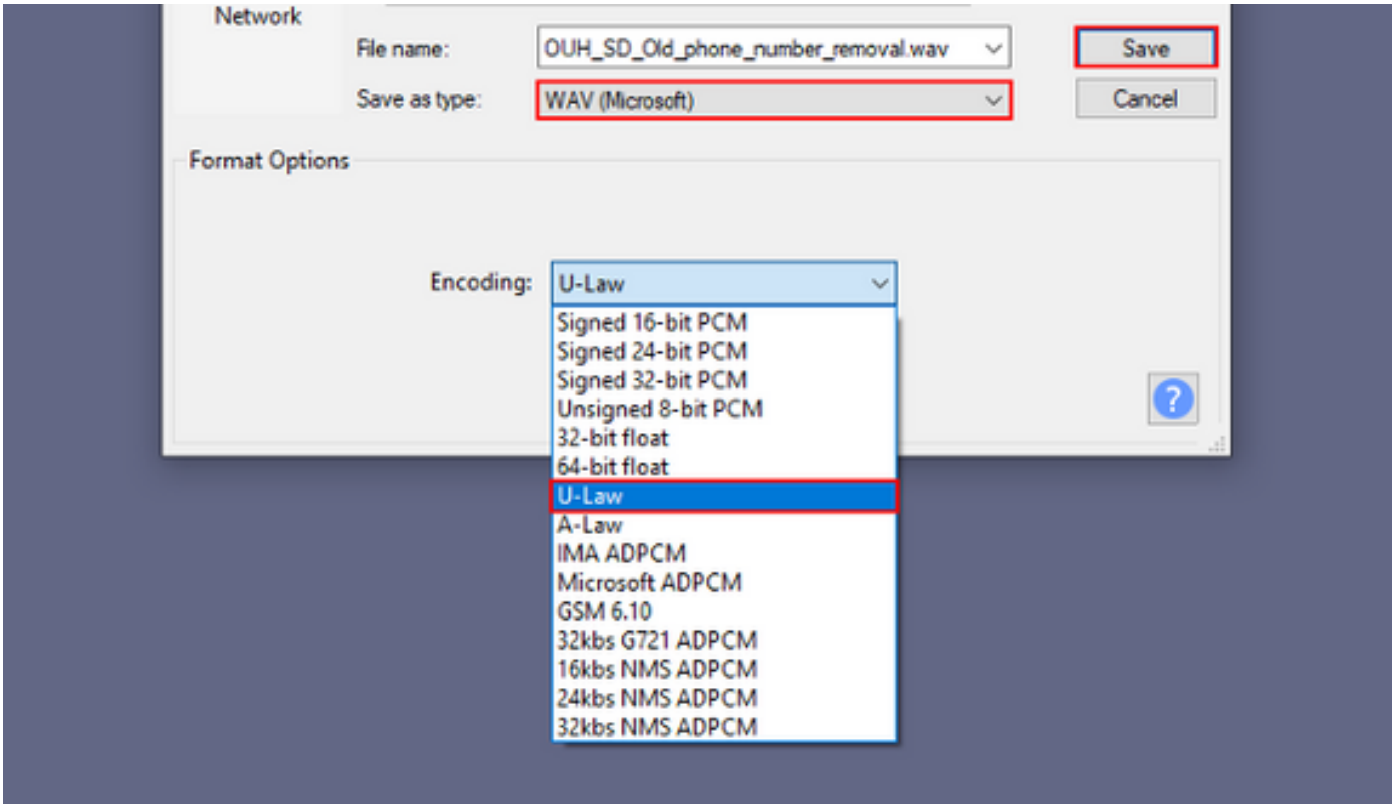

#### Sobre esta tradução

A Cisco traduziu este documento com a ajuda de tecnologias de tradução automática e humana para oferecer conteúdo de suporte aos seus usuários no seu próprio idioma, independentemente da localização.

Observe que mesmo a melhor tradução automática não será tão precisa quanto as realizadas por um tradutor profissional.

A Cisco Systems, Inc. não se responsabiliza pela precisão destas traduções e recomenda que o documento original em inglês (link fornecido) seja sempre consultado.